# *LAN-Cell Gateway Series*

*Secure Cellular Data Gateway* 

## *Quick Start Guide*

*Models 1xMG-401 1xMG-401A 1xMG-401S* 

**February 2007** 

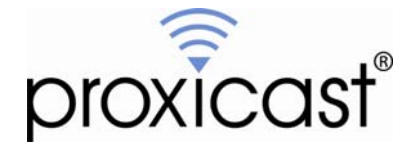

## **Introducing the LAN-Cell 1x Mobile Gateway**

The LAN-Cell is the ideal gateway for all data passing between cellular carrier data networks and LAN-attached devices. By integrating a full-featured IP router (including NAT, firewall and VPN capability) with an embedded cellular data modem, Proxicast's LAN-Cell is a complete security solution that protects your intranet, efficiently manages data on your network, and intelligently controls the use of cellular data network access. The embedded web configurator is easy to operate and totally independent of the operating system platform you use.

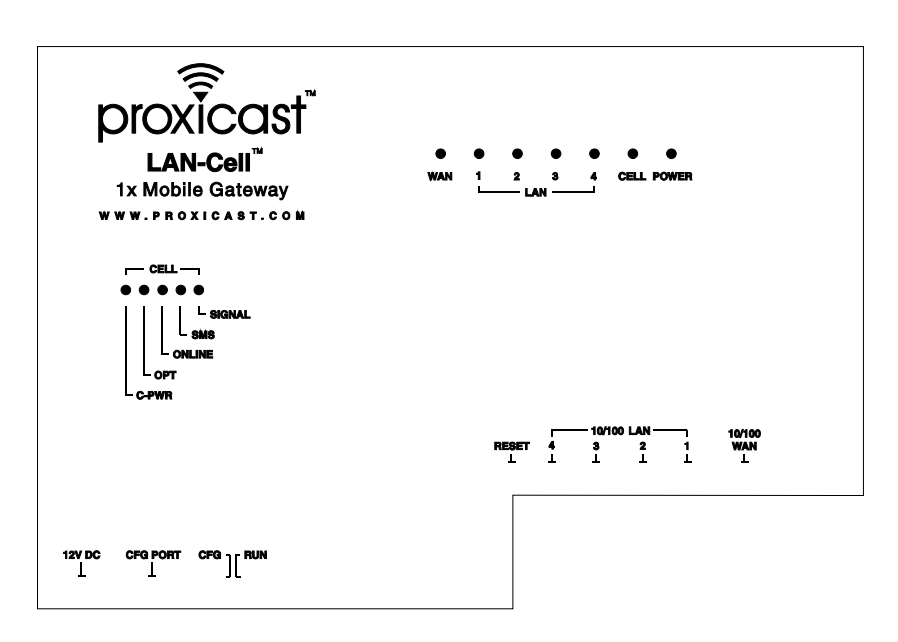

### **I. Hardware Installation**

**Figure 1: LAN-Cell 1x Mobile Gateway (***Model 1xMG-401S shown***)** 

#### **Front Panel LEDs**

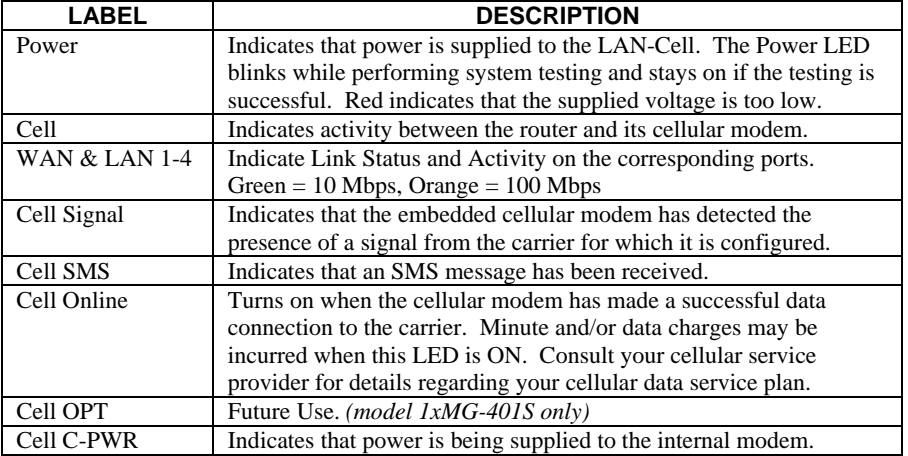

#### **Front Panel Connections**

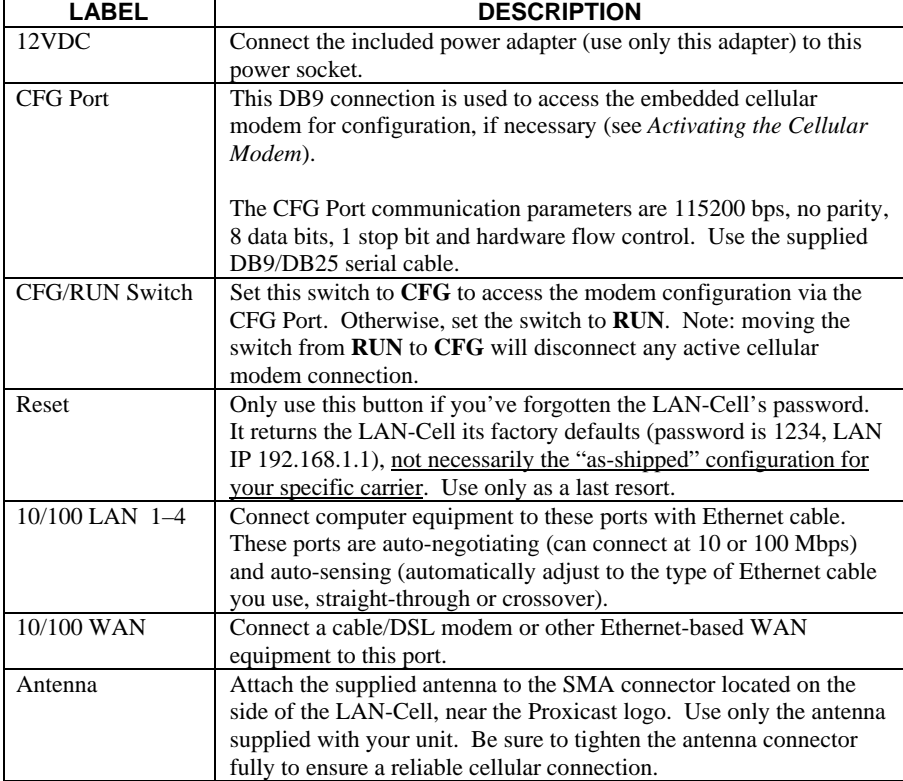

## **II. LAN-Cell Default Connection Parameters**

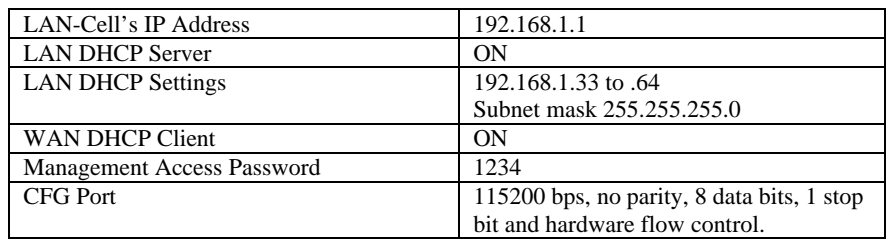

The factory default settings for the LAN-Cell's key interfaces are:

## **III. Configuring the LAN-Cell**

#### **Activating the Cellular Modem**

Your LAN-Cell may have been activated at the factory or by your reseller. If so, the LAN-Cell's Electronic Serial Number (ESN) and cellular telephone number (Mobile Identification Number or MIN) will be indicated on the label on the bottom of the unit. If this is the case, your LAN-Cell is ready to use. Otherwise, follow the steps below to activate the cellular modem.

The embedded cellular modem in the LAN-Cell must be activated with the designated cellular service provider before it can establish a cellular data connection. You must subscribe to a carrier's cellular data plan before activating the LAN-Cell. The LAN-Cell's cellular modem is pre-configured for a specific cellular service provider at the time of manufacture (indicated on the LAN-Cell's label).

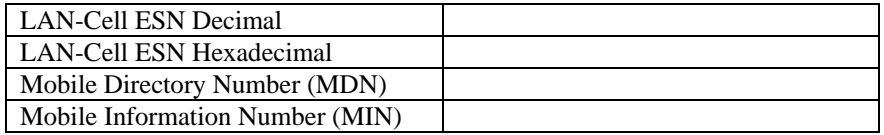

*Note: Your MDN and MIN may differ, especially if you ported your phone number from another carrier. Some carriers use only the MIN value. Both are required for Verizon Wireless. Ask your activation agent to confirm the values of both your MIN and MDN.* 

#### **For Verizon Wireless USA Users**

#### **Over-The-Air (OTA) Verizon Wireless Activation** (recommended approach)

- **Step 1:** Contact Verizon Wireless and subscribe to a cellular data service plan. Provide them with the LAN-Cell's ESN. Verizon Wireless recognizes the LAN-Cell by its internal cellular modem module  $(1xMG-401 = AnyData$ DT2000;  $1xMG-401S = AnyData DTG2000$ . Ask the activation agent to provide you with the Mobile Identification Number (MIN) and the Mobile Directory Number (MDN). We recommend that you request a "1X dataonly" service plan with "no roaming" unless you will be using the LAN-Cell outside of the U.S.
- **Step 2:** Slide the CFG/RUN switch to the CFG position.
- **Step 3:** Connect a terminal (or terminal emulation program such as HyperTerminal) to the CFG Port. Use the supplied serial cable. Settings are 115200, N81, Hardware Flow Control.
- **Step 4:** Type AT and press return. The modem will respond with OK.
- **Step 5:** Type: AT+CDV\*22899 and press return. The modem will respond with OK.

After a few seconds, the modem will respond with: CONNECT PROGRAMMING\_IN\_PROGRESS. . . followed by a series of status messages. Programming will continue until the message: COMMIT\_OK is displayed. At this point, the modem has been configured with the MDN, MIN and latest PRL file (preferred roaming list).

If you do not receive the COMMIT\_OK message, then programming was unsuccessful. Confirm that you have adequate signal strength (AT+CSQ? command) and reattempt the OTA session. Otherwise, follow the manual activation procedure below.

You should confirm that the MDN and MIN values programmed into the modem match those assigned to your account by Verizon Wireless.

Type: AT+WMDN? and press return. The modem will respond with the programmed MDN value.

Type: AT+MIN? and press return. The modem will respond with the programmed MIN.

**Step 6:** Disconnect the serial cable and return the switch to the **RUN** position.

Your LAN-Cell is now ready to be configured for your specific application. Please see the *User's Guide* for additional information.

#### **Manual Verizon Wireless Activation** (use if OTA fails or as directed by Technical Support)

- **Step 1:** Contact Verizon Wireless and subscribe to a cellular data service plan. Provide them with the LAN-Cell's ESN. Verizon Wireless recognizes the LAN-Cell by its internal cellular modem module  $(1xMG-401 = AnyData$ DT2000;  $1xMG-401S = AnyData DTG2000$ . Ask the activation agent to provide you with the Mobile Identification Number (MIN) and the Mobile Directory Number (MDN). We recommend that you request a "1X dataonly" service plan with "no roaming" unless you will be using the LAN-Cell outside of the U.S.
- **Step 2:** Slide the CFG/RUN switch to the CFG position.
- **Step 3:** Connect a terminal (or terminal emulation program such as HyperTerminal) to the CFG Port. Use the supplied serial cable. Settings are 115200, N81, Hardware Flow Control.
- **Step 4:** Type AT and press return. The modem will respond with OK.

#### **Step 5: Model 1xMG-401:**

Type: AT+SPC="000000" (type the double quotes) and press return. The modem will respond with OK.

Type: AT+WMDN="0123456789" (type the double quotes) and press return, where 0123456789 is your Mobile Directory Number (MDN)

Type: AT+WMDN? and press return. The modem will respond with the programmed MDN value.

Type: AT+SPC="000000" (type the double quotes) and press return. The modem will respond with OK.

Type: AT+WMIN="1234567890" (type the double quotes) where 1234567890 is the MIN provided to you by the carrier, and press return. The modem will respond with OK.

Wait 5 seconds, then type: AT+MIN? and press return. The modem will respond with the programmed MIN.

#### **Model 1xMG-401S:**

Type: AT\*OFFLINE and press return. The modem will respond with OK.

Type: AT\*SPC=000000 and press return. The modem will respond with OK.

Type: AT\*WMDN=0123456789 and press return, where 0123456789 is your Mobile Directory Number (MDN)

Type: AT\*WMDN? and press return. The modem will respond with the programmed MDN value.

Type: AT\*OFFLINE and press return. The modem will respond with OK.

Type: AT\*SPC=000000 and press return. The modem will respond with OK.

Type: AT\*WMIN=1234567890 where 1234567890 is the MIN provided to you by the carrier, and press return. The modem will respond with **OK**.

Wait 5 seconds, then type:  $AT*MIN$ ? and press return. The modem will respond with the programmed MIN.

**Step 6:** Disconnect the serial cable and return the switch to the **RUN** position.

Your LAN-Cell is now ready to be configured for your specific application. Please see the *User's Guide* for additional information.

#### **For Sprint PCS Users**

Please see the file: **\Baseline CFG Files\Sprint\SprintActivation.pdf** on the LAN-Cell Support CD for information on using the *Activator.exe* program to activate the LAN-Cell on the Sprint PCS network.

#### **Cellular Modem Activation For All Other CDMA Carriers:**

- **Step 1:** Contact the cellular carrier indicated and subscribe to a cellular data service plan. Provide the carrier with the LAN-Cell's ESN. Cellular carriers recognize the LAN-Cell by its internal cellular modem module  $(1xMG-401 =$ AnyData DT2000;  $1xMG-401S = AnyData DTG2000$ . Ask them to provide you with the Mobile Identification Number (MIN).
- **Step 2:** Slide the CFG/RUN switch to the **CFG** position.
- **Step 3:** Connect a terminal (or terminal emulation program such as HyperTerminal) to the CFG Port. Use the supplied serial cable. Settings are 115200, N81, Hardware Flow Control.
- **Step 4:** Type: AT and press return. The modem will respond with OK**.**

#### **Step 5: Model 1xMG-401:**

Type: AT+SPC="000000" (type the double quotes) and press return. The modem will respond with OK**.** 

 Type: AT+WMIN="1234567890" (type the double quotes) where 1234567890 is the MIN provided to you by the carrier, and press return. The modem will respond with OK.

Wait 5 seconds, then type: AT+MIN? and press return. The modem will respond with the programmed MIN.

#### **Model 1xMG-401S:**

Type: AT\*OFFLINE and press return. The modem will respond with OK.

Type: AT\*SPC=000000 and press return. The modem will respond with OK.

Type: AT\*WMIN=1234567890 where 1234567890 is the MIN provided to you by the carrier, and press return. The modem will respond with OK.

Wait 5 seconds, then type: AT\*MIN? and press return. The modem will respond with the programmed MIN.

**Step 6:** Disconnect the serial cable and return the switch to the **RUN** position.

Your LAN-Cell is now ready to be configured for your specific application. Please see the *User's Guide* for additional information.

## **IV. Using the Internal Web Configurator**

*NOTE: You can use either the embedded web configurator or the System Management Terminal (SMT) to access and configure the LAN-Cell. This Quick Start Guide shows you how to use the web configurator only. See your User's Guide for more information on all of the LAN-Cell's features and configuration options. Click the web configurator online help for screen-specific assistance.* 

- **Step 1:** Launch your web browser. Enter http://192.168.1.1 as the web site address.
- **Step 2:** The default password ("1234") is already in the password field (in nonreadable format). Click **Login** to proceed to the change password screen.
- **Step 3:** It is highly recommended that you change the default password! Enter a new password, retype it to confirm and click **Apply**; alternatively, click **Ignore** to proceed if you do not want to change the password now.
- **Step 4:** Click **OK** to create a unique security Certificate for the LAN-Cell or click **Ignore** to later import your own Certificate.
- **Step 5:** You should now see the web configurator **Main Menu** screen.

Consult your *User's Guide* for more information on how to configure the LAN-Cell's features. Some common items you may wish to review immediately include:

- LAN Use the screens in this area to change the LAN-Cell's IP address and its DHCP server settings.
- WAN The screens in this area enable you to configure your Wired and Cellular WAN settings. Refer to any documentation from your service provider regarding their requirements.
- **Firewall** The LAN-Cell's integrated firewall is ENABLED by default and is set to block inbound initiated packets to LAN devices. You may need to change the default firewall rules to suit your specific application. See the *User's Guide* for more information on configuring the firewall.

#### **Cellular**

**Modem** If your LAN-Cell was purchased directly from Proxicast along with an unlimited cellular data plan, then the LAN-Cell's cellular modem is ENABLED and configured as ALWAYS ON and the unit is ready for use. Otherwise, the LAN-Cell's embedded cellular modem is NOT ENABLED by default. After you have activated the modem with your cellular carrier and configured the modem's MIN/MDN values via the CFG port, the cellular modem also must be configured and enabled in the WAN/Cellular Modem Screen. See the *User's Guide* or contact

your carrier or Proxicast for carrier/application specific information on these settings.

For Verizon Wireless, you must enter your login information as "*MDN*@vzw3g.com", password "vzw" and set the access phone number to "#777", where MDN is the Mobile Directory Number assigned to your ESN by Verizon Wireless. Other carriers may use different login names and passwords; contact your carrier for more information.

**Once the LAN-Cell is functioning to your satisfaction, we strongly recommend that you backup the device configuration to your PC. See: Maintenance > Configuration > Backup** 

#### **Special Note for Users with Cellular Static IP Addresses**

Users of LAN-Cell Model 1xMG-401S on Verizon Wireless and users of other models on carriers that support static IP assignment to cellular devices should specify "Get IP Address Automatically from Remote Server" as the TCP/IP option on the Cellular Modem configuration screen. Verizon Wireless (and most other carriers) implement "static IP" by using DHCP servers that simply assign the same IP address to your ESN each time one is requested; however these "static" addresses have DHCP lease times associated with them and must be periodically renewed.

If you choose not to use DHCP assignment of your carrier's IP address, then you must manually configure the static IP address, remote carrier IP address/subnet and you also manually specify the carriers' DNS servers on the System/General screen.

## **V. Troubleshooting**

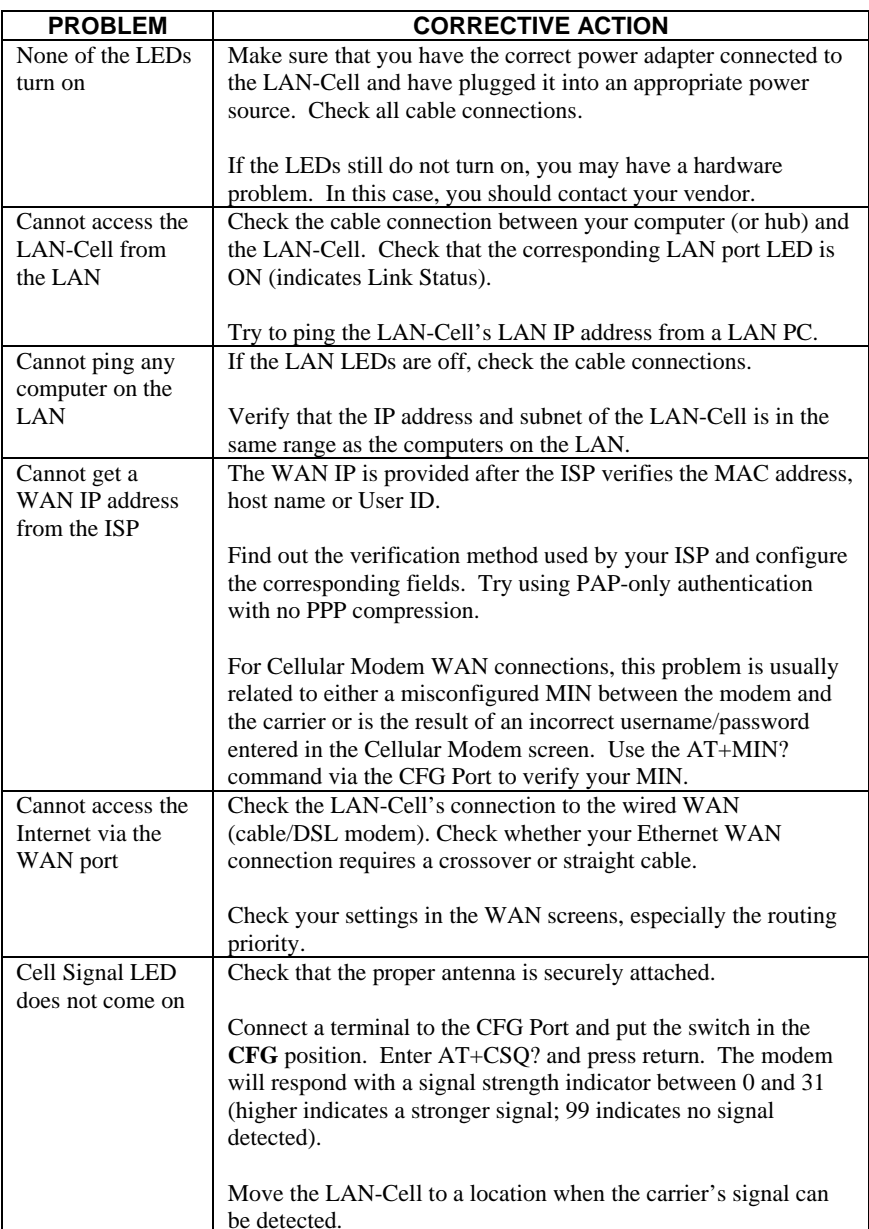

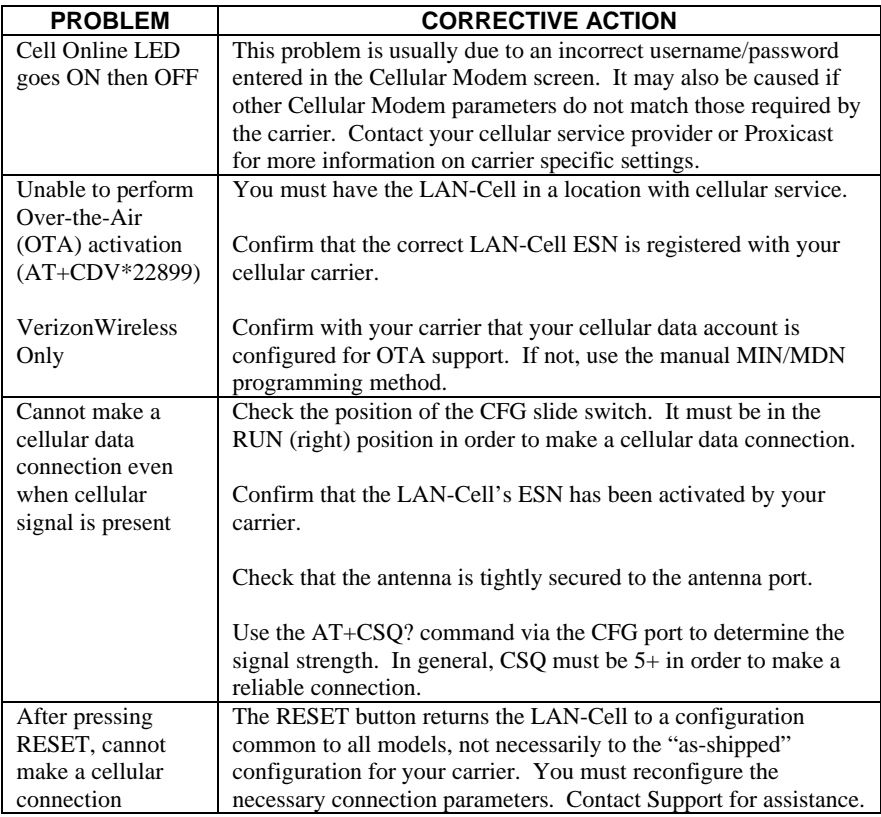

Also see our online Knowledge Base at http://support.proxicast.com for more troubleshooting tips, documentation and configuration examples.

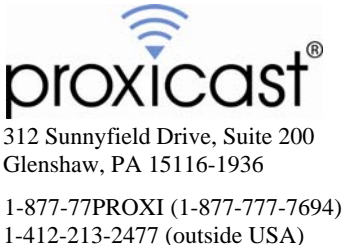

www.proxicast.com support@proxicast.com

© Copyright 2004-2006 Proxicast, LLC. All rights reserved.

Proxicast is a registered trademark and LAN-Cell is a trademark of Proxicast LLC. All other trademarks/servicemarks mentioned are the property of their respective owners.